## Clever HST Login

- 1. Go to [Clever.com](https://clever.com/oauth/authorize?channel=clever&client_id=4c63c1cf623dce82caac&confirmed=true&redirect_uri=https%3A%2F%2Fclever.com%2Fin%2Fauth_callback&response_type=code&state=71fb8066d3e83d57283a54e498cdc670a3360caf235c7a1bb50a81c16a54fcb9&district_id=6021aab48ebc5a16bd1704df)
- 2. Make sure you are logging into our school. The Cottonwood School. Hit the Login with Google button

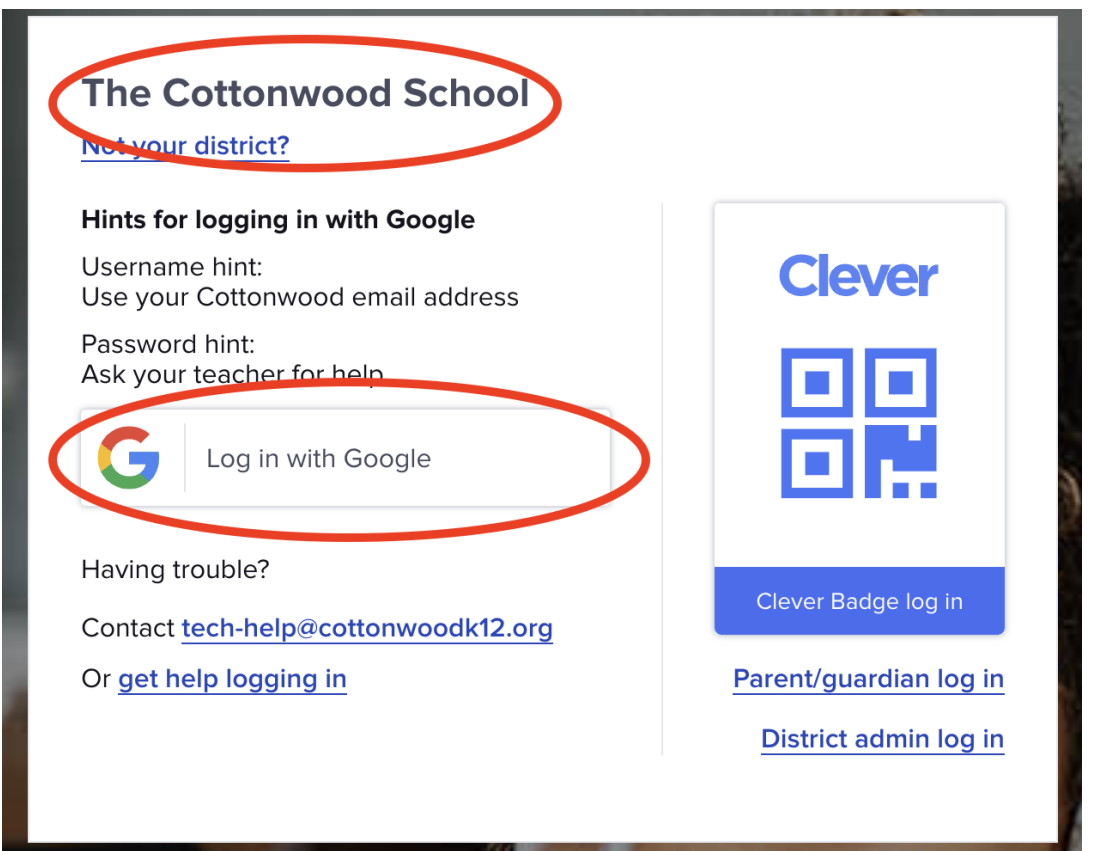

## 3. Login as a Teacher

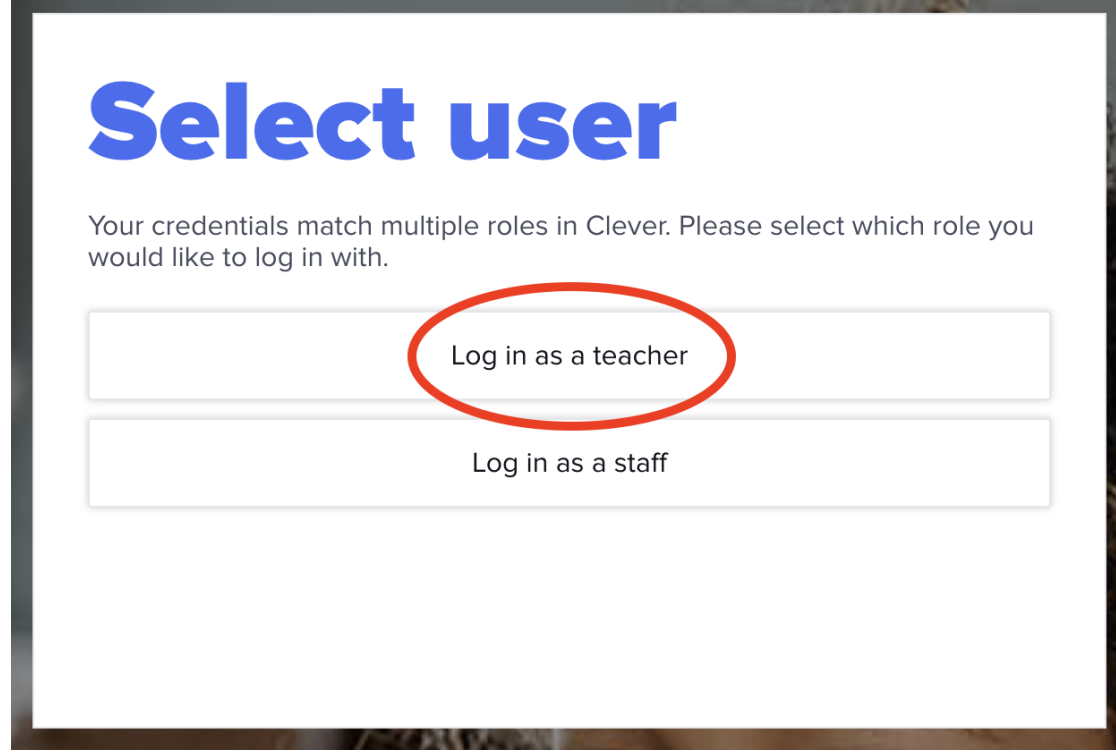

- 4. Enter your Cottonwood school email address and password
- 5. It will enter you into Clever! Make sure you are on your page (It will say your name) and then hit the Renaissance

## button to be logged into Renaissance.

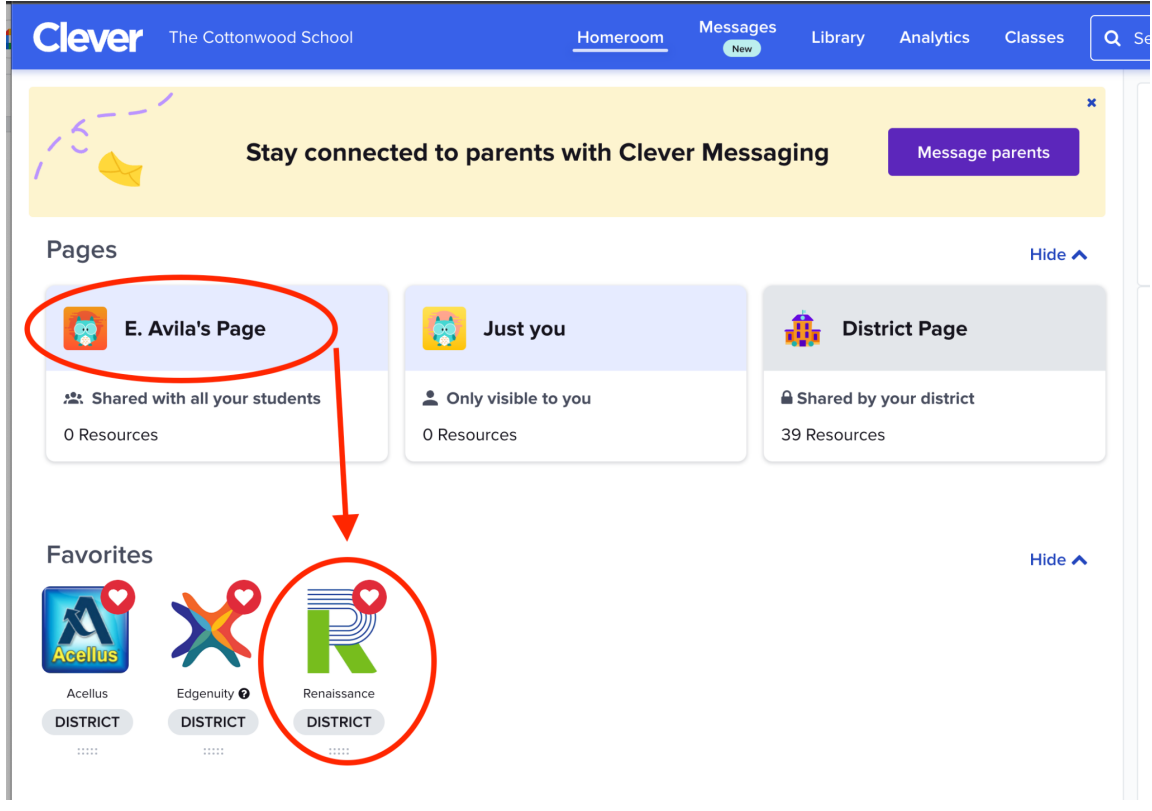

6. If you have any questions,please feel free to email testing@cottonwoodk12.org